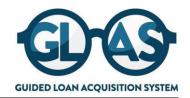

This guide will walk you through the Client Administration steps to successfully utilize the GLAS portal created for Mr. Cooper Non-Delegated Correspondent Lenders. As a Client Admin, you can create new users, update access for current users, and manage your company's account all within the GLAS portal.

| Step  | Action/Details                                                                                                    |  |  |  |  |
|-------|----------------------------------------------------------------------------------------------------|--|--|--|--|
| Login | 1. Open <b>GLAS</b> using the URL provided. Use Google Chrome as your primary search engine to ensure you can complete the pricing step provided later in this guide                                      |  |  |  |  |
|       | GLAS.MRCOOPER.COM                                                                                                    |  |  |  |  |
|       | 2. Input your <b>User Name</b> and <b>Password</b> provided by Mr. Cooper and select <b>Login</b>                                                                                                    |  |  |  |  |
|       | LOGIN                                                                                                    |  |  |  |  |
|       | User Name                                                                                                    |  |  |  |  |
|       | Password                                                                                                    |  |  |  |  |
|       | Remember Me  Login                                                                                                    |  |  |  |  |
|       | Forgot Password?                                                                                                    |  |  |  |  |
|       | <ul> <li>Select "Remember Me" your first time logging in to the GLAS portal</li> <li>In case you forget your password in the future, select Forgot Password to reset your password on your own</li> </ul> |  |  |  |  |
|       | If you have issues logging in, contact your Mr. Cooper Account Representative. They are your first line of support and will escalate your issue if necessary                                              |  |  |  |  |
|       |                                                                                                    |  |  |  |  |
|       |                                                                                                    |  |  |  |  |
|       |                                                                                                    |  |  |  |  |

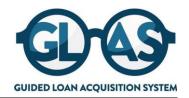

| Step             | Action/Details                                                                                                    |  |  |  |  |
|------------------|----------------------------------------------------------------------------------------------------|--|--|--|--|
| Create New Users | 1. Select the <b>drop-down arrow</b> next to your email address and select <b>Manage Account</b> SimulationMGRnoPrice User  Manage Account  Change Password                                                   |  |  |  |  |
|                  | Select Company Account. If you are missing this tab, you do not have Client Admin rights for your company  Personal Account Company Account Branches                                                          |  |  |  |  |
|                  | <ul> <li>3. Scroll down to Company Contacts within your company and select Add Contact</li> <li>Add Contact</li> <li>4. Input the required fields indicated below with an asterisk and select Save</li> </ul> |  |  |  |  |
|                  | Create New Contact                                                                                                    |  |  |  |  |
|                  | * Email Address  * First Name  Middle Name  * Last Name  Login Status Enabled                                                                                                    |  |  |  |  |
|                  |                                                                                                    |  |  |  |  |

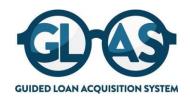

| T                                       |                          |                     |                        |
|-----------------------------------------|--------------------------|---------------------|------------------------|
| *Login Email Address                    |                          |                     | i                      |
| NMLS ID                                 |                          |                     |                        |
| Social Security #                       | ###-##-###               |                     |                        |
| *Organization                           | Choose                   |                     |                        |
|                                         | Use Company Addre        | ess                 |                        |
| Address                                 |                          |                     |                        |
| City                                    |                          |                     |                        |
| *State                                  |                          | •                   |                        |
| Zip                                     | -                        |                     |                        |
| Business Phone                          |                          | Ext.                |                        |
| Business Fax                            |                          | Ext.                |                        |
| Cell Phone                              |                          |                     |                        |
| *Personas                               | Add Persona              |                     |                        |
|                                         | View access to team'     | n's loans           |                        |
|                                         | Edit team's loans        |                     |                        |
| Assigned AE                             | Account Executive        |                     |                        |
| Record Last Updated                     | 6/29/20 11:41:45         |                     |                        |
|                                         |                          |                     |                        |
|                                         |                          |                     | Cancel Save            |
|                                         |                          |                     |                        |
| 5. GLAS will automatically ge           | nerate an email to the r | new user with the   | eir login credentials  |
| TIPS:                                   |                          |                     |                        |
|                                         | Use Company Address      | s to auto populat   | e the company address  |
| <ul> <li>Use the GLAS Person</li> </ul> | as Spreadsheet provided  | ed to correctly ass | ign the persona access |

- If you enable the TPO Pricing Persona, input an NMLS number for the user or company
- Do not put NMLS# in user profiles for those that should not see pricing details
- To grant a user the rights to edit team's loans, you must first grant the user the right to view access to team's loans

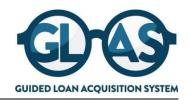

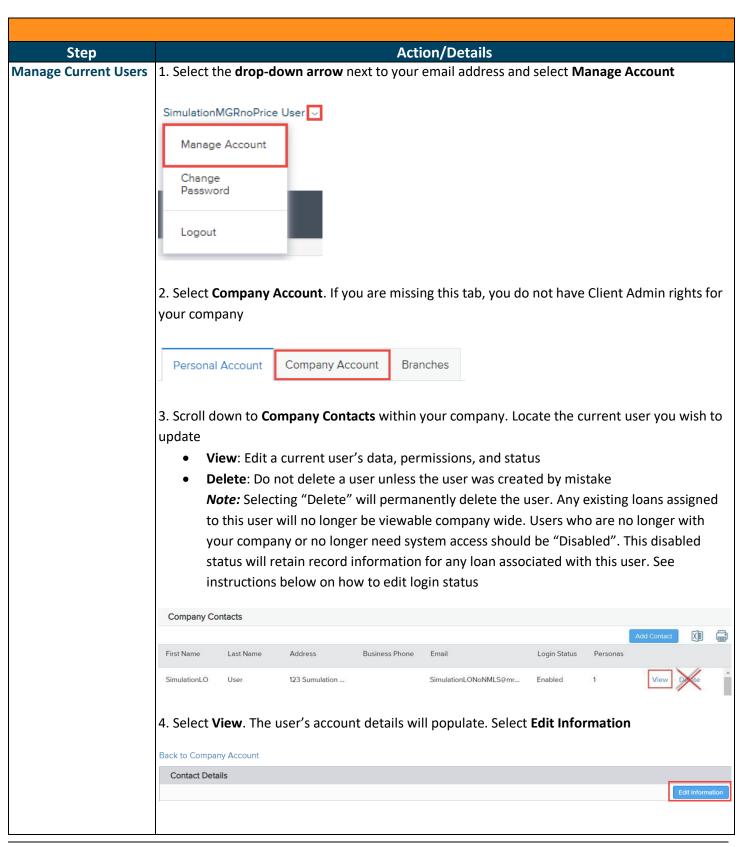

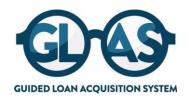

5. Update the user as needed Login Status: Select this drop-down arrow and select Disabled in order to disable a user Edit Persona: Select this field to change the user's access in GLAS 6. Select Save Cancel Save TIPS: Use the GLAS Personas Spreadsheet provided to correctly assign the persona access If you enable the TPO Pricing Persona, input an NMLS number for the user or company Do not put NMLS# in user profiles for those that should not see pricing details Deleting a user is not the same as disabling a user **Disable Current Users** 1. Select the drop-down arrow next to your email address and select Manage Account SimulationMGRnoPrice User Manage Account Change Password Logout 2. Select Company Account. If you are missing this tab, you do not have Client Admin rights for your company Personal Account Company Account Branches 3. Scroll down to Company Contacts within your company. Locate the current user you wish to update and select View Company Contacts First Name Last Name Address Business Phone Login Status Personas Simulation O 123 Sumulation ... Simulation ONoNMI S@mr... Fnabled

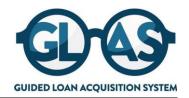

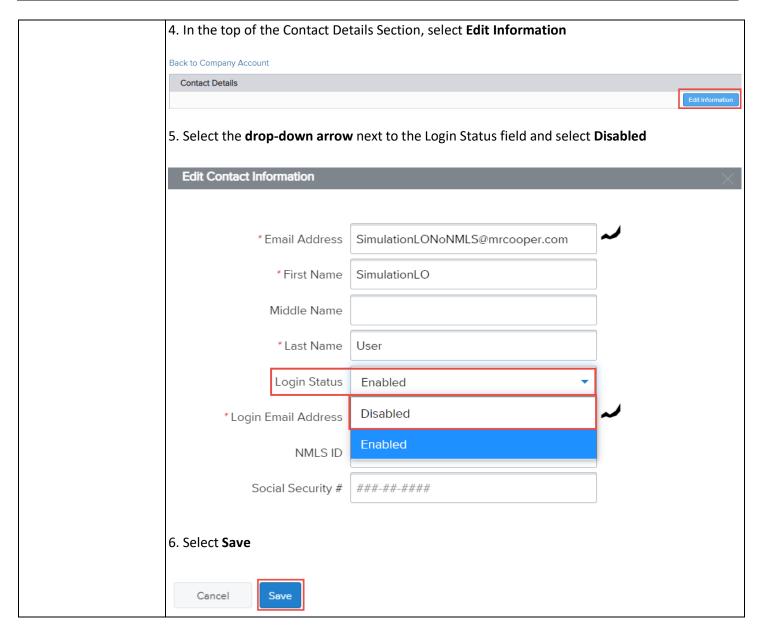

For business and professional use only. Not for consumer distribution. This document is not an advertisement as defined in 12 CFR 226.2 (a) (2). For informational purposes only. This is not a commitment to lend. All products are subject to credit and property approval. Some products may not be available in all states. Programs, rates, terms and conditions subject to change without notice. Other restrictions and limitations may apply. Nationstar Mortgage LLC d/b/a Mr. Cooper, 8950 Cypress Waters Boulevard, Dallas, TX 75019. NMLS Unique Identifier #2119.

© 2021 Nationstar Mortgage LLC. Mr. Cooper is a registered service mark of Nationstar Mortgage LLC.